# **QUICK START GUIDE**

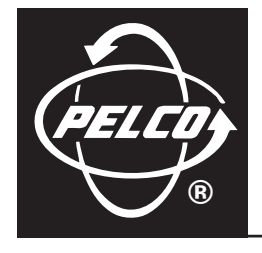

# **DX3100 Series Digital Video Recorder**

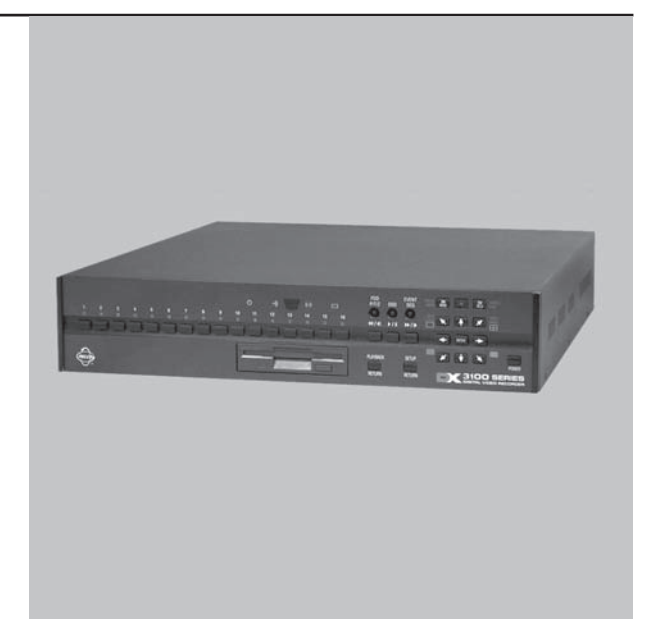

**C695M-QS (12/03)**

Download from Www.Somanuals.com. All Manuals Search And Download.

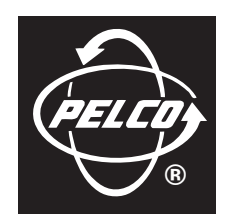

**Worldwide, there's so much we can show you.**

## **DX3100 SERIES DIGITAL VIDEO RECORDER**

This guide provides basic information for installing, configuring, and using the DX3100 Series digital video recorder. For detailed information, refer to the DX3100 Installation/Operation manual.

## **HARDWARE INSTALLATION**

After you place the unit in a rack or on a desktop, set the switches and make the connections as listed:

Set the correct voltage: **115V** or **230V**.

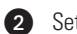

- Set the video format switch: **NTSC** or **PAL**.
- **3** Connect the cameras. Also connect any looping outputs.
- **4** Connect the monitor.
- **G** Connect the power cable.
- **6** Connect alarm inputs and outputs.
- If you will access the unit over a network, connect a network cable to the LAN port.
- If installing Spectra, Esprit, or other PTZ:
	- **8a** Connect the RS-232 to RS-422/RS-485 converter.
	- **8b** Connect power to the converter.
	- **8c** Connect camera control cabling to the converter.

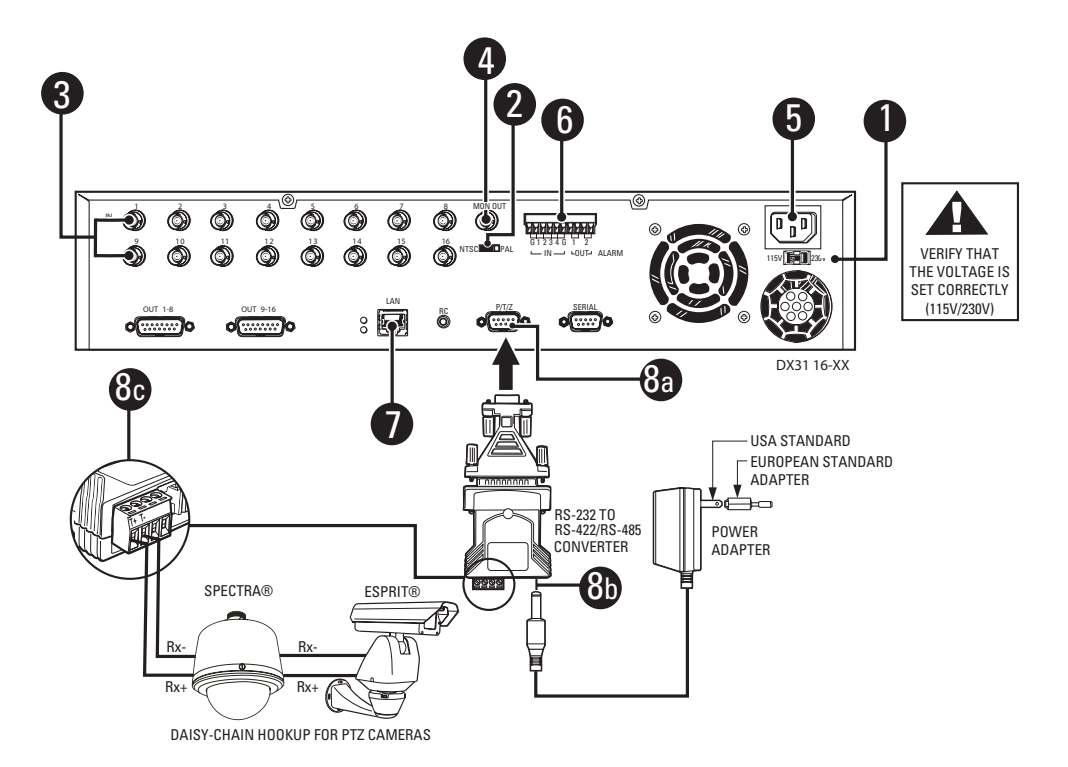

## **FRONT PANEL OPERATION**

**NOTE:** For complete information about the front panel and the IR remote controller, refer to the DX3100 Installation/Operation manual.

The buttons for each section below are shaded in the associated figures.

## **General**

- **Power switch (startup and shutdown)**
- 2 Toggle on-screen display (OSD)
- **8** Sequence
- Activate multi-screen views:  $\triangledown$  for 1x1,  $\triangledown$  for 2x2,  $\triangleright$  for 3x3,  $\triangleright$  for 4x4 (DX3116)
- Display selected camera (1-8 or 1-16)

## **Setup**

**Playback**

- 6 Enter and exit setup mode; exit submenus **NOTE**: The default password is **1981**.
- Select submenu or edit field

**D** Enter and exit playback mode VCR-style controls for video playback

**B** Display event list

- **8** Field selection and edit:  $\uparrow, \downarrow, \leftarrow, \rightarrow$
- Edit password (DX3116): buttons  $1-9$  = numbers  $1-9$ , button  $10 = 0$
- **C** Edit password (DX3108): buttons  $1-8$  = numbers  $1-8$ , button  $\triangleleft$  = number 9, button  $\triangleright$  = number 0

**P** Field selection/edit:  $\uparrow, \downarrow, \leftarrow, \rightarrow$ , ENTER Display video from selected camera (1-8 or 1-16)

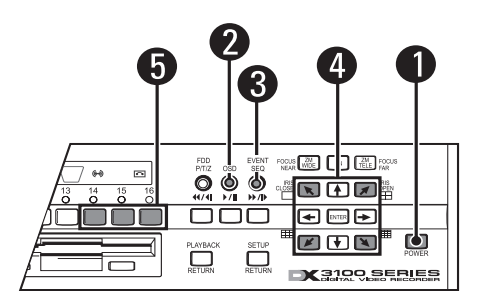

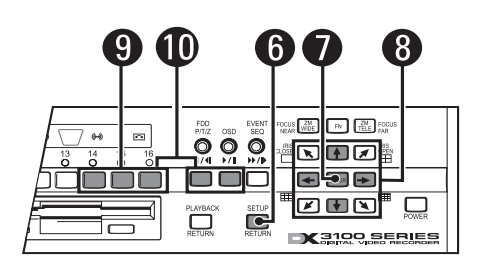

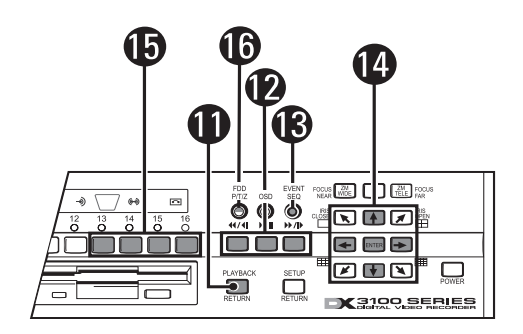

## **PTZ**

G) Enter and exit PTZ mode

**G** Save image to floppy disk

- ® Toggle on-screen display (OSD)
- **2** Zoom control: ZM WIDE, ZM TELE
- PTZ directional movement:  $\nabla$ ,  $\nabla$ ,  $\nabla$ ,  $\nabla$ ,  $\nabla$ ,  $\nabla$ ,  $\nabla$ ,  $\nabla$ ,  $\nabla$ ,  $\nabla$ ,  $\nabla$
- **20** Enter and exit focus and iris controls
- **22** Focus controls: FOCUS NEAR, FOCUS FAR
- **28** Iris controls: IRIS CLOSE, IRIS OPEN

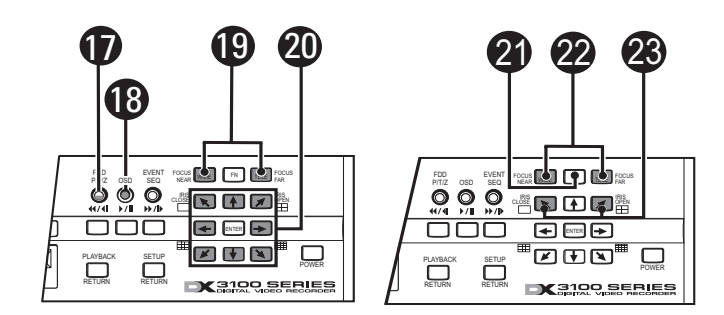

## **CONFIGURATION**

To configure the DX3100:

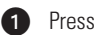

**C** Press **SETUP**.

- Use the camera buttons to enter the four-digit password. The default is **1981**. The setup menu appears.

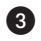

Change the default DX3100 settings:

- a. Select **RECORDER SETUP** on the setup menu and then press **ENTER**.
- b. Change any of the following DX3100 settings:
	- **IMAGE SIZE**: The default is **352 X 240**.
	- **IMAGE RATE**: The default is either **8 ips** (DX3108) or **16 ips** (DX3116).
	- **TIME/DATE SET**: The default is set at the factory.
	- **DAYLIGHT SAVING**: The default is **US**.
	- **PTZ PROTOCOL**: The default is **NONE**.
- c. Press **SETUP** to return to the setup menu.

**4** Configure the settings for each camera:

- a. Select **CAMERA SETUP** on the setup menu and then press **ENTER**.
- b. Press  $\bigvee$  (down arrow) to select the camera and press **ENTER**.
- c. Change any of the following default camera settings:

**NOTE:** Select **MANUAL** to change any setting under **RECORD PARAMETER**.

- **CAMERA NAME**: The default name for each channel: **CH1** to **CH16**.
- **RECORD TIME**: The default is **0** to **24**.
- **IMAGE QUALITY**: The default is **70**.
- **MOTION SENSITIVITY**: The default is **100**.
- **PTZ RX ADDRESS**: The default is **0**.
- d. Press **SETUP** to return to the setup menu.

**6** Configure the network settings (optional):

- a. Select **NETWORK SETUP** on the setup menu and then press **ENTER**.
- b. Enter the network address information for the DX3100: **IP ADDRESS**, **SUBNET MASK** and **GATEWAY**.

**NOTE**: You may also set the network password for this DX3100.

c. Press **SETUP** to return to the setup menu.

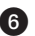

**C** Press **SETUP** to exit the setup menu.

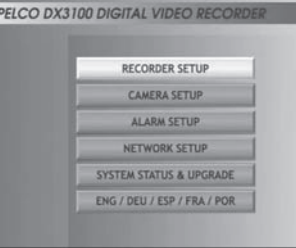

 $\bm{Q}$ 

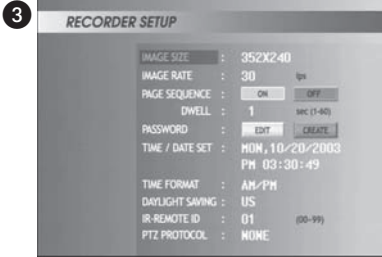

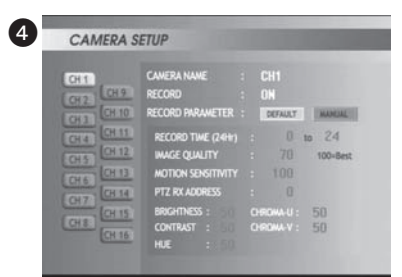

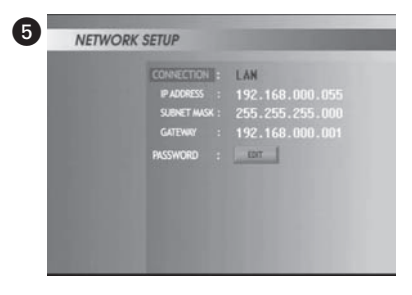

## **SETTING SYSTEM DATE AND TIME**

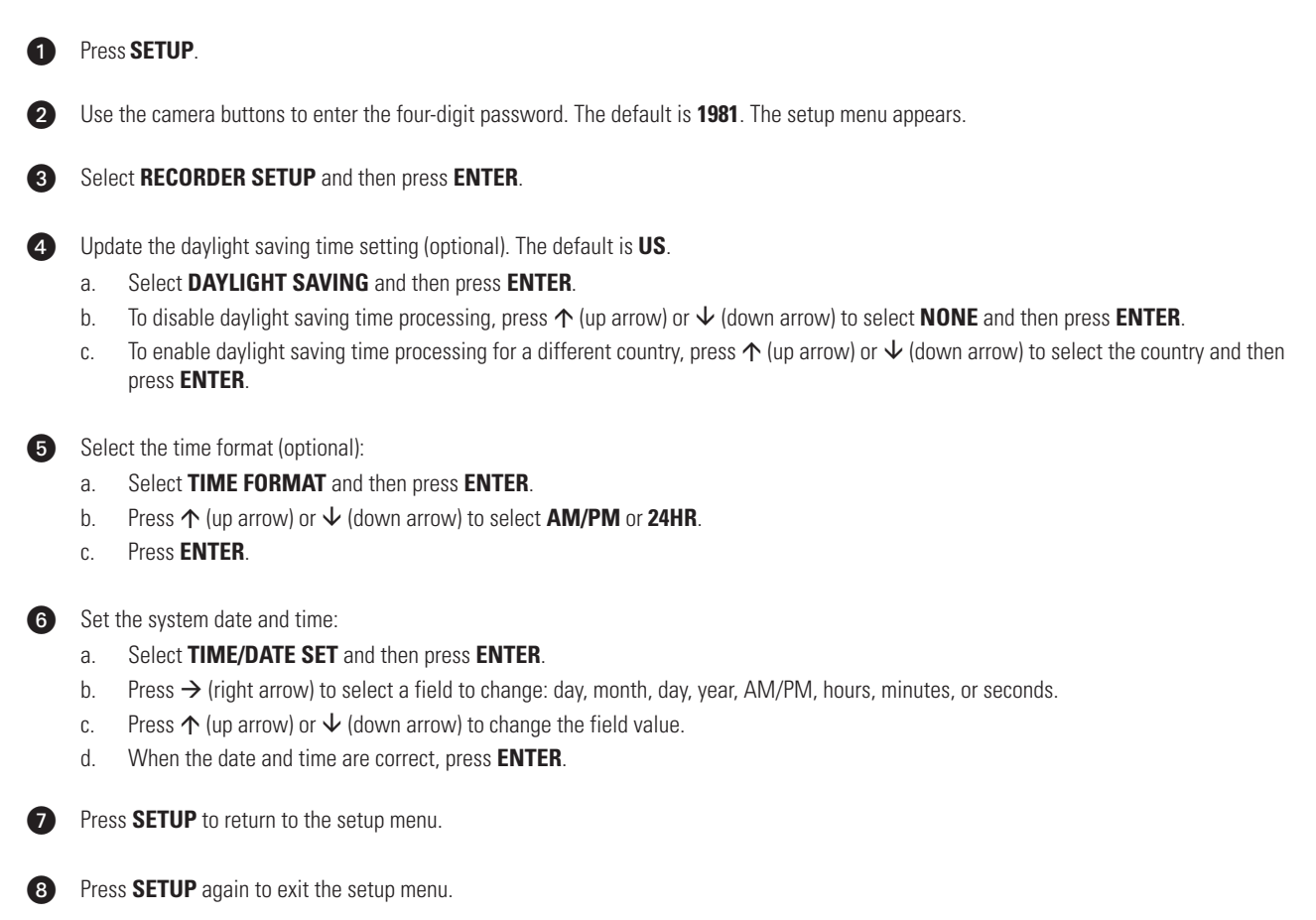

## **DX3100RX REMOTE SITE SOFTWARE**

**NOTE:** Before installing this software, refer to the DX3100 Series Remote Site Software manual for minimum system requirements.

**NOTE:** This Quick Start Guide is written for installers who are familiar with the Windows® operating system.

#### **Installation**

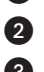

Insert the Remote Site Software CD that came with the DX3100.

- Follow the on-screen prompts, specifying default program folder.
- **8** Restart the computer.

#### **Configuration**

**the Remote Site Software:** 

#### **Start > Program > DX3100RX > DX3100RX v1.0.**

- 2 Click OK on the Input password screen. You can add a password later.
- 

**3** Create a site for the DX3100:

- a. Click **CONNECT**. The Site/File Open screen appears.
- b. Click **Add**. The Connection Property (New) screen appears.
- c. Do the following:
	- **Site Name**: Enter the site name for this DX3100. It appears on the screen when you access the site.
	- **Server IP**: Enter the network address for the DX3100. It must match the **IP ADDRESS** field on the **NETWORK SETUP** screen on the DX3100.
	- **User ID**: Enter **dx3100** (case-sensitive).
	- **Password**: Enter the password from the **PASSWORD** field on the **NETWORK SETUP** screen on the DX3100.
	- **Camera**: Specify the cameras to display.
- d. Click **OK**.

Select **Live** or **Remote Playback** on the Site/File Open screen. Then click **OK**. The site video (live or playback) begins to display.

#### **Operation**

**C** Launch the Remote Site Software:

#### **Start > Program > DX3100RX > DX3100RX v1.0.**

- 2 Click OK on the Input password screen. You can add a password later.
- **Click CONNECT**. The Site/File Open screen appears.
- Select the DX3100 to view.
- Select **Live** or **Remote Playback** on the Site/File Open screen. Then click **OK**. The site video (live or playback) begins to display.

**NOTE:** To reconnect automatically when a network error occurs, select **Try Reconnecting Continuously for Network or Server Error** on the Network Setup screen.

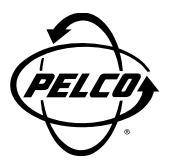

World Headquarters 3500 Pelco Way Clovis, California 93612 USA

> USA & Canada Tel: 800/289-9100 Fax: 800/289-9150

International Tel: 1-559/292-1981 Fax: 1-559/348-1120

#### **www.pelco.com**

ISO**9001**

Orangeburg, New York | Las Vegas, Nevada | Eindhoven, The Netherlands | Wokingham, United Kingdom | Montreal, Canada Singapore

Free Manuals Download Website [http://myh66.com](http://myh66.com/) [http://usermanuals.us](http://usermanuals.us/) [http://www.somanuals.com](http://www.somanuals.com/) [http://www.4manuals.cc](http://www.4manuals.cc/) [http://www.manual-lib.com](http://www.manual-lib.com/) [http://www.404manual.com](http://www.404manual.com/) [http://www.luxmanual.com](http://www.luxmanual.com/) [http://aubethermostatmanual.com](http://aubethermostatmanual.com/) Golf course search by state [http://golfingnear.com](http://www.golfingnear.com/)

Email search by domain

[http://emailbydomain.com](http://emailbydomain.com/) Auto manuals search

[http://auto.somanuals.com](http://auto.somanuals.com/) TV manuals search

[http://tv.somanuals.com](http://tv.somanuals.com/)